## **8.4 Блок "Диспансерное наблюдение"**

Содержит оперативную информацию по прикрепленным пациентам на участке.

При открытии блока отображается ФИО врача, специальность и участки врача. Если у пользователя несколько участков, необходимо выбрать один (рис. 3.2). Если у пользователя права заведующего, то появляется возможность просмотра до 10 участков одновременно.,

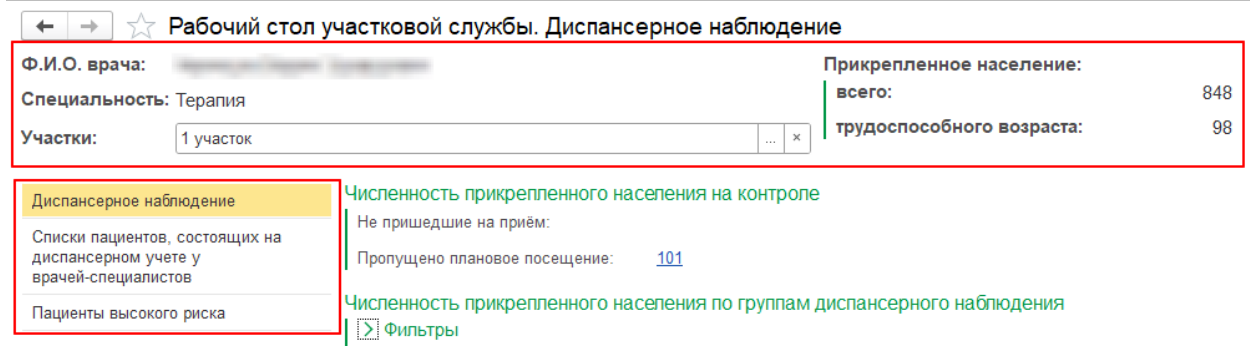

*.3.2. , , .*

На вкладке отображается количество прикрепленного населения: Всего и Трудоспособного возраста. Блок «Диспансерное наблюдение» содержит в себе три раздела:«Диспансерное наблюдение», «Списки пациентов, состоящих на учете у врачейспециалистов», «Пациенты высокого риска».

**В разделе «Диспансерное наблюдение»** реализован блок «Численность прикрепленного населения на контроле». В нем содержится информация о численности пациентов, состоящих на ДН и пропустивших плановое посещение, а так же число пациентов ДН, которые были записаны на прием, но не явились. (Рис.3.3)

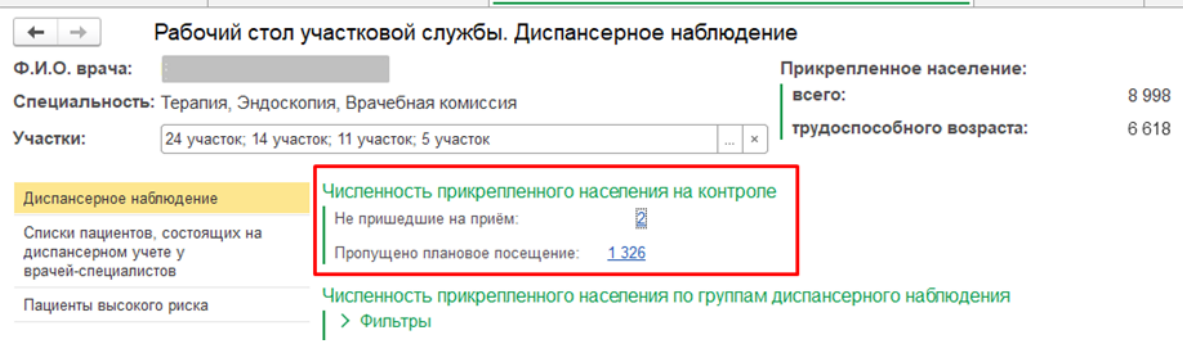

*.3.3.* 

При нажатии на число, открывается таблица, которая содержит основную информацию о пациенте: ФИО, Дата рождения, Адрес, Телефон. Для пациентов, пропустивших плановое посещение, добавлен столбец «Дата последнего пропущенного посещения» (рис.3.4).

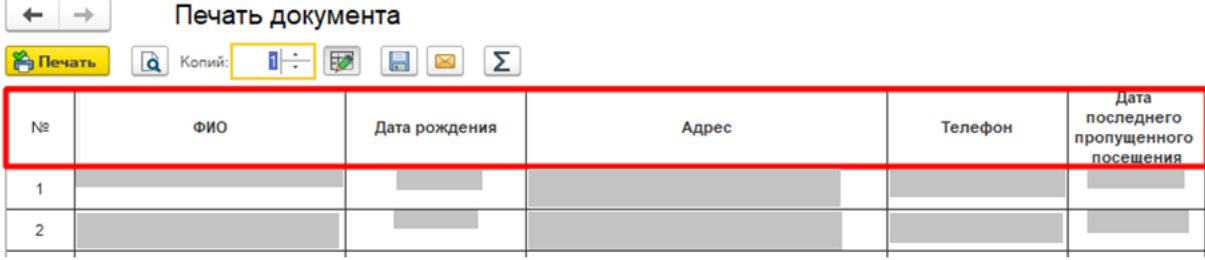

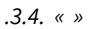

Предусмотрена возможность сохранить таблицу в удобном формате или отправить на печать.

По данным «Численности прикрепленного населения по группам ДН» строится гистограмма, а так же таблица с подробным описанием нозологий, соответствующих диагнозов по каждому классу заболеваний. (Рис. 3.5).

По умолчанию, в графике и гистограмме отображают данные на текущую дату. При необходимости можно просмотреть данные о пациентах ДН за выбранный период времени. Для удобства пользователя, период ограничен 3 месяцами. Если пациент был снят с диспансерного учета ранее, то на текущую дату данные о нем отображаться не будут.

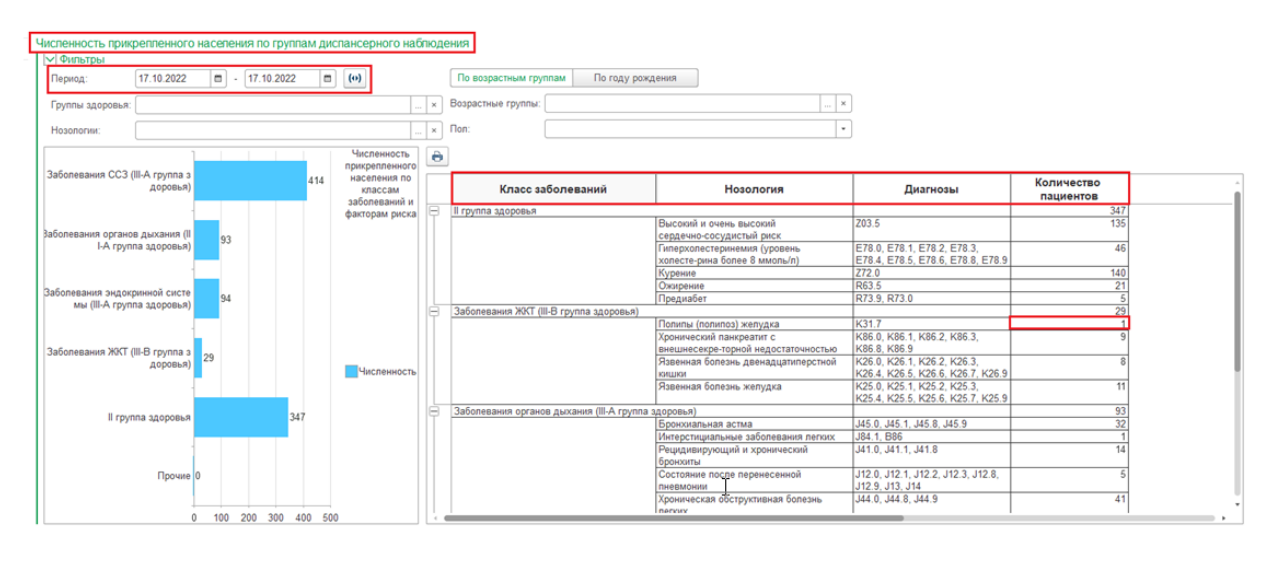

*. 3.5. « »*

При нажатии на число в столбце «Количество пациентов», открывается таблица, которая содержит основную информацию о пациенте: ФИО, Дата рождения, Адрес, Телефон. Таблицу можно сохранить в удобном формате или отправить на печать. (Рис. 3.6).

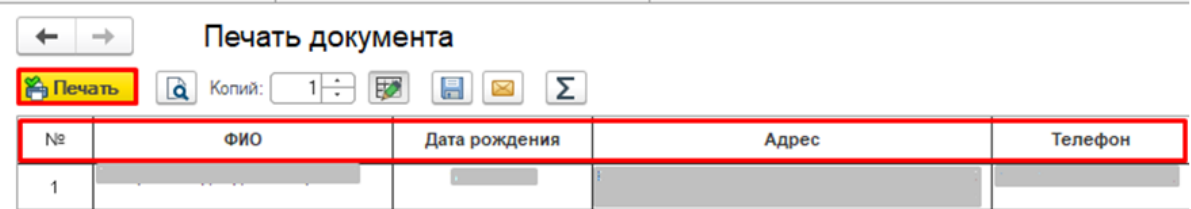

Для удобства работы с данными, созданы фильтры по:

- Группам здоровья;
- Нозологии;
- Возрастным группам или по годам рождения;
- Гендерной принадлежности.

Ниже на вкладке «Диспансерное наблюдение» строится круговая диаграмма «Численность прикрепленного населения по группам здоровья» (Рис.3.7).

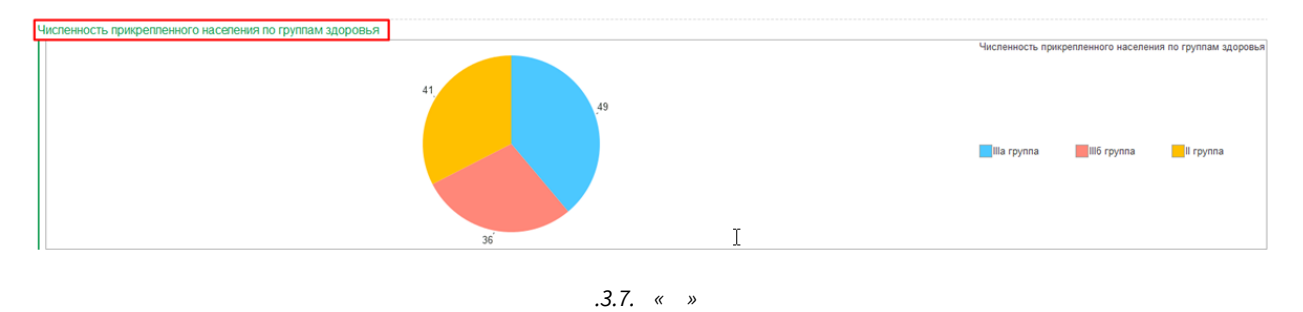

**В разделе "Списки пациентов, состоящих на учете у врачей - специалистов",** отображается круговая диаграмма по количеству пациентов, состоящих на учете у врачей-специалистов. Для удобства пользователя реализован фильтр по специальности врача.

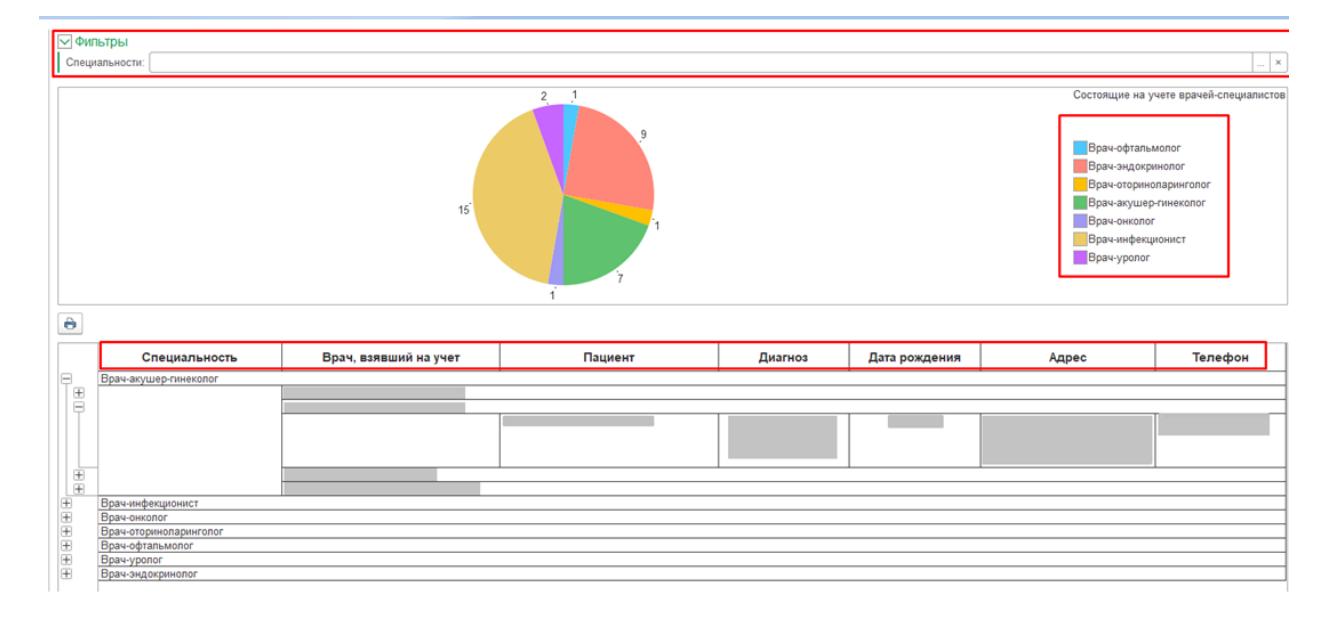

В таблице отражается подробная информация: специальность врача, ФИО врача, взявшего на учет, ФИО пациента, Дата рождения, Адрес и Телефон. Таблицу можно сохранить в удобном формате или отправить на печать (рис.3.8).

*. 3.8. , –* 

**В разделе "Пациенты высокого риска"** отображается круговая диаграмма по количеству пациентов высокого риска. Для удобства пользователя реализован фильтр по специальности врача. В таблице отражается подробная информация: группа риска, ФИО пациента, Дата рождения, Адрес и Телефон, Срочность госпитализации. Таблицу можно сохранить в удобном формате или отправить на печать (рис.3.9).

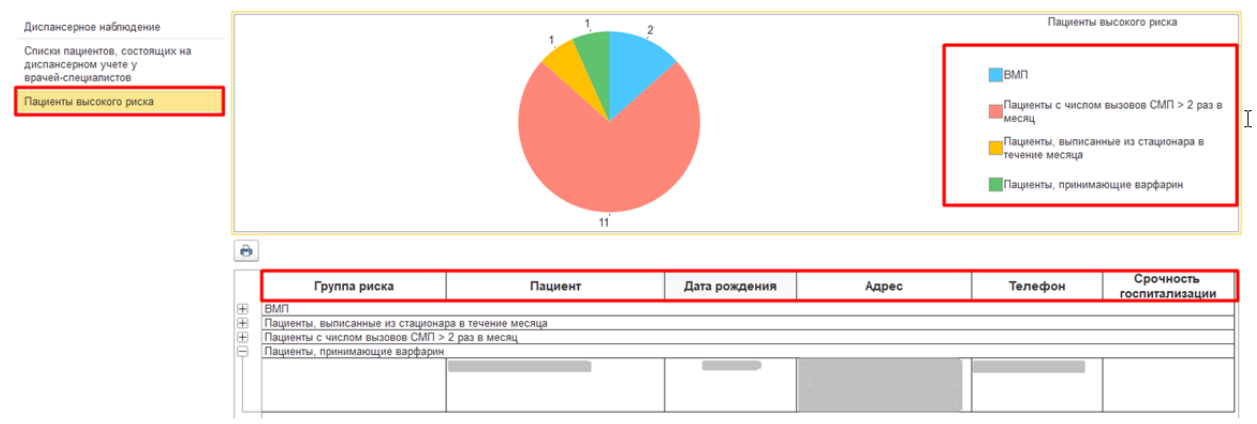

*. 3.9. , -*